## Creating a Storage Loft in a Larger Room

Reference Number: **KB-03012** Last Modified: **October 11, 2021** 

The information in this article applies to:

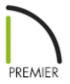

## QUESTION

I have a large area that needs to have smaller office spaces within that have ceilings shorter than the main area. How do I create these shorter areas, while being able to create storage space above?

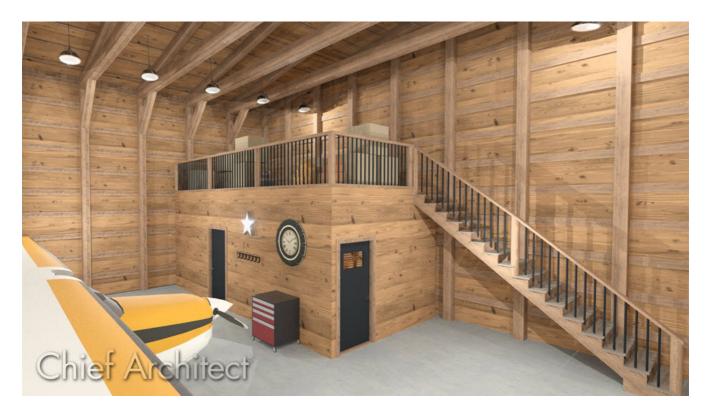

## ANSWER

Smaller, shorter rooms with storage above can be created within a larger room by using a second floor. For example, if the larger room is going to have 18' ceilings and the smaller rooms will have 9' ceilings, you would create the first floor with a 9' ceiling height and the second floor could be 9' minus the thickness of the ceiling structure of the smaller rooms.

## To create the first floor

- 1. Select **Edit> Default Settings** (4) from the menu.
- 2. Select Floors and Rooms> Floor Levels> 1st Floor, then click the Edit button.

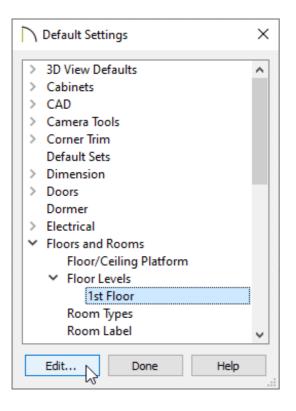

3. In the **1st Floor Defaults** dialog, specify the desired **Ceiling** height on the **STRUCTURE** panel.

For this example, 109 1/8" is used.

| 1st Floor Defaults      |           |                    |                                             |  |
|-------------------------|-----------|--------------------|---------------------------------------------|--|
| Structure               | Absolu    | ite Elevations     |                                             |  |
| Moldings                |           | Floor Above:       |                                             |  |
| Fill Style<br>Materials |           | Ceiling:           | 109 1/8"                                    |  |
|                         |           | Floor:             | 0" 55                                       |  |
|                         |           | Floor Below:       |                                             |  |
|                         | Relativ   | ve Heights         |                                             |  |
|                         |           | Rough Ceiling:     | 109 1/8"                                    |  |
|                         |           | Finished Ceiling:  | 107 5/8"                                    |  |
|                         |           | SWT To Ceiling:    | 109 1/8"                                    |  |
|                         |           | Ceiling Below:     |                                             |  |
|                         |           | Stem Wall:         | 37 1/2"                                     |  |
|                         |           | SWT = Stem Wall    | Тор                                         |  |
|                         | * Ceiling | ]                  |                                             |  |
|                         |           |                    | Roof Over This Room                         |  |
|                         |           |                    | Flat Ceiling Over This Room Shelf Ceiling   |  |
|                         |           |                    | Use Soffit Surface for Ceiling              |  |
|                         |           | Ceiling Structure: |                                             |  |
|                         |           | Ceiling Finish:    | 5/8" Edit 🔽 Default                         |  |
|                         | Flags     |                    |                                             |  |
|                         | Floor     |                    | Floor Under This Room                       |  |
|                         |           |                    | Eloor Supplied by the Foundation Room Below |  |
|                         |           |                    | Monolithic Slab Foundation                  |  |
|                         |           | Floor Finish:      | 7/8" Edit 🗹 Default                         |  |
|                         |           | Floor Structure:   | 12 5/8" Edit 🗹 Default                      |  |

- 4. Click **OK** and **Done** to close the dialogs.
- 5. Select **Build> Wall> Straight Exterior Wall** , then click and drag to draw out the exterior walls.

For this example, a 45' x 45' structure is drawn.

6. Select **Build> Wall> Straight Interior Wall** and then click and drag to draw the interior walls of the space.

For this example, two 12 'x 12' rooms are drawn.

To create the second floor

- 1. Select **Build> Floor> Build New Floor** from the menu.
- 2. In the **New Floor** dialog that appears, select the **Derive new 2nd floor plan from the 1st floor plan** option, then click **OK**.
- 3. In the **2nd Floor Defaults** dialog, specify the **Rough Ceiling** height as well as the **Floor Structure** for the storage space above the smaller rooms.

| Structure               | Absolu  | ite Elevations     |                                                     |  |  |
|-------------------------|---------|--------------------|-----------------------------------------------------|--|--|
| Moldings                |         | Floor Above:       |                                                     |  |  |
| Fill Style<br>Materials |         | Ceiling:           | 218 7/8"                                            |  |  |
|                         |         | Floor:             | 121 3/4"                                            |  |  |
|                         |         | Floor Below:       | 0"                                                  |  |  |
|                         | Relativ | ve Heights         |                                                     |  |  |
|                         |         | Rough Ceiling:     | 97 1/8"                                             |  |  |
|                         |         | Finished Ceiling:  | 95 5/8"                                             |  |  |
|                         |         | SWT To Ceiling:    | 97 1/8"                                             |  |  |
|                         |         | Ceiling Below:     | 109 1/8"                                            |  |  |
|                         |         | Stem Wall:         | 37 1/2"                                             |  |  |
|                         |         | SWT = Stem Wall    | Тор                                                 |  |  |
|                         | Ceiling | ]                  | Roof Over This Room                                 |  |  |
|                         |         |                    | ✓ Roof Over This Room ✓ Flat Ceiling Over This Room |  |  |
|                         |         |                    | Shelf Ceiling                                       |  |  |
|                         |         |                    | Use Soffit Surface for Ceiling                      |  |  |
|                         |         | Ceiling Structure: | 5 1/2" Edit 🗹 Default                               |  |  |
|                         |         | Ceiling Finish:    | 5/8" Edit 🗹 Default                                 |  |  |
|                         | Floor   |                    |                                                     |  |  |
|                         |         |                    | Floor Under This Room                               |  |  |
|                         |         |                    | Floor Supplied by the Foundation Room Below         |  |  |
|                         |         |                    | Monolithic Slab Foundation                          |  |  |
|                         |         | Floor Finish:      | 7/8" Edit 🗹 Default                                 |  |  |
|                         |         | Floor Structure:   | 12 5/8" Edit 🗹 Default                              |  |  |

- 4. Click **OK** when done to apply the changes and close the dialog.
- With the second floor now active, select Tools> Floor/Reference Display> Reference Display to turn on the Reference Display feature so that you can see the placement of the walls on floor 1 while working on floor 2.

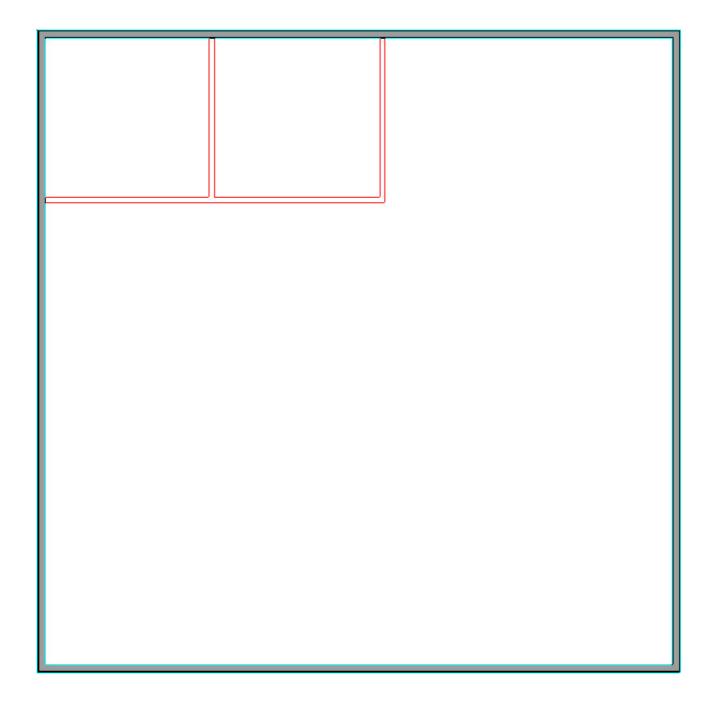

- 6. Select **Build> Railing and Deck> Straight Railing** and click and drag to draw a railing on top of the 1st floor interior walls along the storage area perimeter.
- 7. Select **Tools> Floor/Reference Display> Reference Display** to turn off the reference floor display.

There should now be two rooms on the second floor: the smaller storage area above the interior rooms and the big room over the larger area.

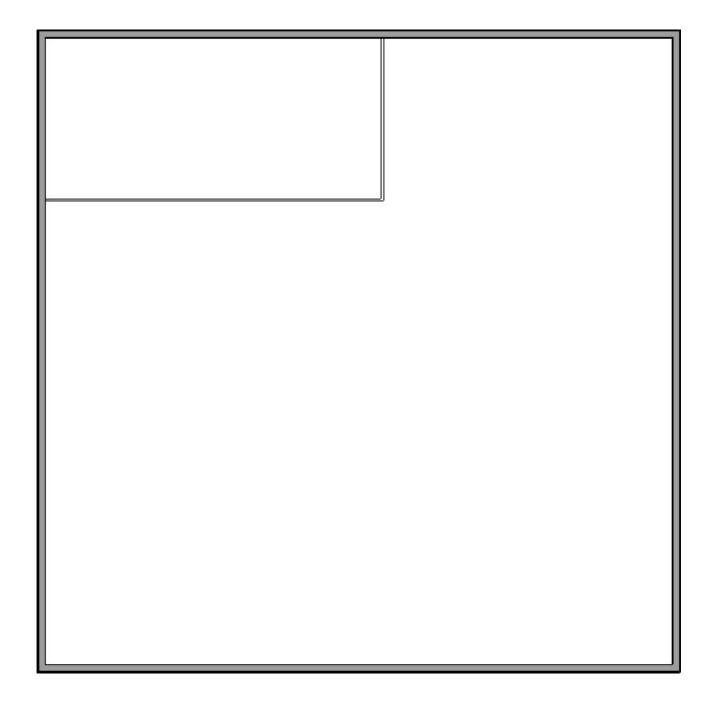

- 8. Using the **Select Objects** tool, select the larger room on floor 2, then click the **Open Object** edit button.
- 9. On the GENERAL panel of the **Room Specification** dialog, use the drop-down menu beside Room Type to select **Open Below**, then click **OK**.

| NRoom Specification                                                                                                    |                                                                                                    |  |  |  |  |  |
|----------------------------------------------------------------------------------------------------|----------------------------------------------------------------------------------------------------|--|--|--|--|--|
| General<br>Structure<br>Deck<br>Deck Support<br>Moldings<br>Wall Covering<br>Fill Style<br>Materials<br>Components<br>Schedule | General Room Type: Open Below Define Room Name: Open Below Show Room Label Living Area OInclude in Total Living Area Calculation Exclude from Total Living Area Calculation Use Default (Excluded) |  |  |  |  |  |
|                                                                                                    | Conditioned Room<br>Conditioned<br>Unconditioned<br>Use Default (Conditioned)                                                                                                    |  |  |  |  |  |

10. Take a **Camera** io view to see the results.

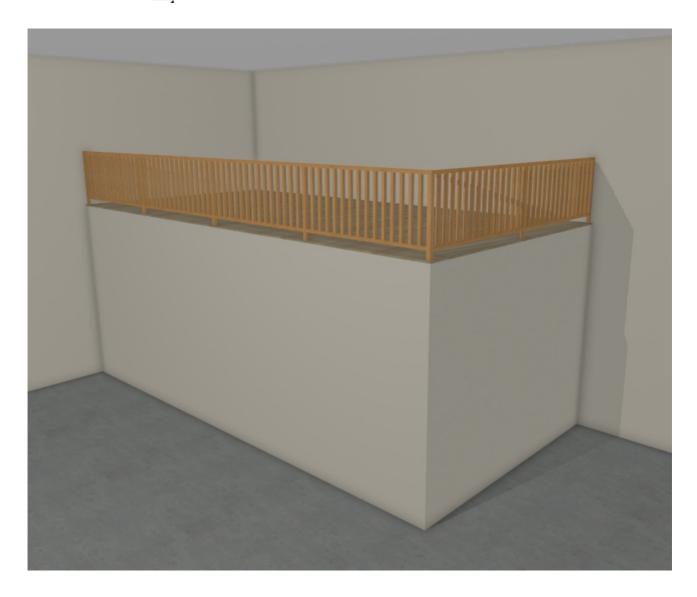

A staircase can now be added going up to the storage area, and doors and windows can be added to the interiors rooms located on the first floor.

**Related Articles** 

Creating a Room with a Short Ceiling or Plant Shelf Closet Effect (/support/article/KB-03057/creating-a-room-with-a-short-ceiling-or-plant-shelf-closet-effect.html)

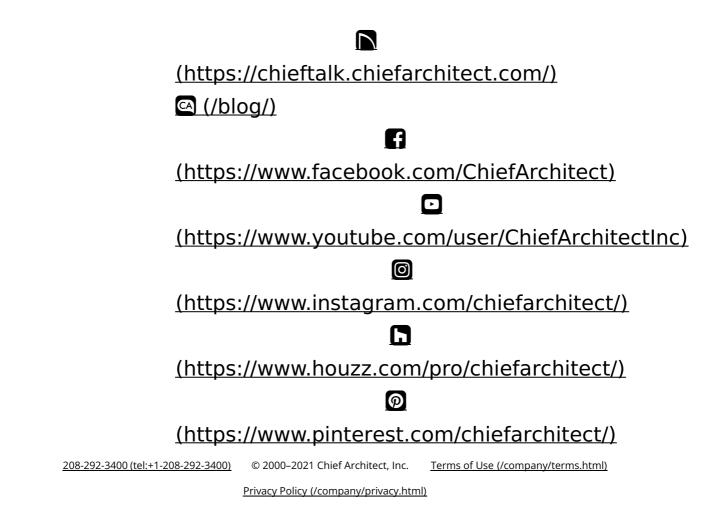